## T5 - Die Einsatzplanung inkl. Urlaub **und Feiertagen**

Als nächstes wollen wir uns das Thema Einsatzplanung betrachten. Ziel hierbei ist es sicherzustellen, dass die zugeordneten Mitarbeiter in dem vorgegebenen Zeitraum des Projekts die anstehenden Aufgaben auch abschließen können.

Zunächst empfiehlt es sich die Feiertage, an denen nicht gearbeitet wird, im System zu hinterlegen. Da MobilePM international eingesetzt wird, muss dies aktuell noch individuell erfolgen. Zukünftig sind hierfür aber entsprechende Presets zum Download geplant.

- 1. Wählen Sie im Hauptmenü den Eintrag "Holidays". Dann **Under an** und anschließend "Create new holiday plan". Vergeben Sie nun einen Namen für diesen Plan - z.B. Feiertage 2014 - und speichern Sie diesen anschließend mit OK.
- 2. Der eben angelegte Plan "Feiertage 2014" öffnet sich automatisch. Wählen Sie den

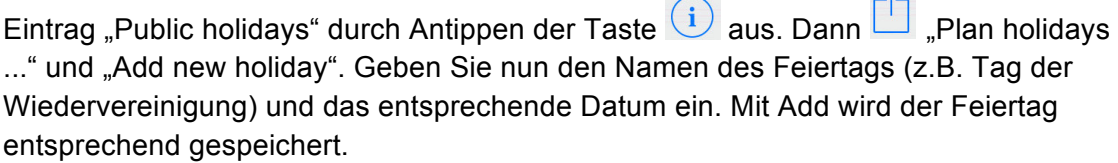

3. Auf diese Weise können Sie nun alle für Sie gültigen Feiertage erfassen und speichern. Damit ist dieser Schritt abgeschlossen.

Hinweis: Alternativ kann auch bei den Urlaubsplänen der Mitarbeiter jeder Feiertag manuell als Urlaubstag eingegeben werden – dann kann allerdings nicht zwischen einem Urlaubsund einem gesetzlichen Feiertag unterschieden werden.

Auf Basis der Feiertagsplanung erfolgt nun die Planung des individuellen Urlaubs. Damit in dem Urlaubsplan bereits die ohnehin freien Feiertage enthalten sind, kopieren wir hierzu den eben erstellten Plan "Feiertage 2014" als Basis. Gehen Sie hierzu bitte wie folgt vor:

- 1. Im Hauptmenü wählen Sie hierzu erneut den Eintrag "Holidays" und markieren dort den Plan "Feiertage 2014" per Popup-Menü (1-2 Sek. gedrückt halten). Wählen Sie im Popup-Menü bitte kopieren und vergeben Sie einen neuen Namen für diesen Urlaubsplan (z.B. den Namen des Mitarbeiters und das jeweilige Jahr).
- 2. Im nächsten Schritt muss nun noch erfasst werden, für welchen Mitarbeiter dieser Urlaubsplan gelten soll. Hierzu wählen Sie den Eintrag "Contributor" durch Antippen der Taste  $(i)$  und ordnen Sie den betroffenen Mitarbeiter zu. (Sofern Sie bei der Namensvergabe des Urlaubsplans unseren Tipp berücksichtigt haben, wählen Sie also einfach den entsprechenden Mitarbeiter aus).
- 3. Diese Schritte können Sie nun für jeden Mitarbeiter wiederholen. In der Praxis wird der individuelle Urlaubsplan im Regelfall vom Mitarbeiter selbst mit seiner Version von MobilePM erstellt und an den Verantwortlichen gesandt. (Details hierzu im nächsten Kapitel).
- 4. Den neu erzeugten Urlaubsplan anschließend öffnen. Achtung: die Felder "Begin" und "End" bedeuten hier nicht Beginn und Ende des Urlaubs, sondern stellen den Gültigkeitszeitraum des Plans dar. (z.B. 01.01.2014 – 31.12.2014). Den tatsächlichen

Urlaubszeitraum erfassen Sie unter dem Eintrag "Private vacations". Dort dann "Plan holidays ..." und "Add new holiday ...". Hier kann nun ein Name vergeben (z.B. Sommerurlaub) sowie der Beginn und das Ende des Urlaubs erfasst werden, wobei das Feld "Location" für das Urlaubsort (nur zur Information) benutzt werden kann.

5. In der Detailsicht des Urlaubsplans wird Ihnen nun unter dem Eintrag "Private vacations" die Anzahl der erfassten Urlaubs- und Feiertage ausgewiesen.

Nun kommen wir zur eigentlichen Einsatzplanung, d.h. der Festlegung, welcher Mitarbeiter wann für das Projekt arbeitet.

- 1. Zuerst legen wir einen neuen Einsatzplan an: Öffnen Sie hierzu im Hauptmenü über "Projects" das Projekt und wählen Sie dort bitte den Eintrag "Action plans" durch Antippen der Taste  $\overline{1}$ . Mit  $\overline{1}$  "Create new action plan" nun noch einen Namen für den Einsatzplan vergeben und anschließend mit OK bestätigen.
- 2. Der gerade erstellte Einsatzplan öffnet sich nun automatisch und ist dem aktuellen Nutzer zugewiesen. Über den Eintrag "Contributor" können Sie diesen aber einem anderen betroffenen Mitarbeiter zuweisen.
- 3. Anschließend müssen nun die Arbeitstage dieses Mitarbeiters hinterlegt werden. Dies

erfolgt über den Eintrag "Workdays". Mit  $\Box$  "Plan working days ..." und "Generate default plan" werden automatisch alle Tage, die kein Feiertag sind und an denen der zugewiesene Mitarbeiter gemäß dem vorher erfassten Urlaubsplan auch keinen Urlaub hat, als Arbeitstage übernommen.

4. Wollen Sie zu einem späteren Zeitpunkt an einem als Arbeitstag geplanten Tag Urlaub nehmen, können Sie dies ganz einfach erfassen. Öffnen Sie hierzu den entsprechenden Einsatzplan und wählen Sie den gewünschten Tag aus. Per Pop-Up-Menü "Move" können Sie diesen Tag nun in den jeweiligen Urlaubsplan verschieben. Beide Pläne (der geöffnete Einsatz- sowie der Urlaubsplan) werden sofort aktualisiert.

Damit ist die eigentliche Einsatzplanung abgeschlossen. Sie wollen nun überprüfen, wie die Auslastung der Mitarbeiter zur Laufzeit des Projektes aussieht um ggf. Anpassungen in der Planung vorzunehmen:

1. Im Hauptmenü öffnen Sie hierzu erneut ihr Projekt und wählen dort **Standige Schow project** 

Status" und anschließend  $\Box$  "Planned Workloads". Hier erhalten Sie zunächst eine Anzeige der Ressourcen innerhalb des Projekts, bei denen eine Auslastung (durch die zugeordneten Tätigkeiten und deren Budget) von mehr als 110% vorliegt. Die betroffenen Arbeitstage werden unterhalb der jeweiligen Ressource entsprechend angezeigt.

2. Über das Menü **haben Sie die Möglichkeit diverse andere Sichten** (z.B. Auslastung kleiner 75% usw.) aufzurufen, den aktuellen Status der Auslastung zu archivieren oder als csv-Datei zu versenden.

Sie haben nun das Projekt initial aufgesetzt und wollen jetzt Ihre Vorgaben an die beteiligten Mitarbeiter weiterleiten. (Dafür muss natürlich jeder Mitarbeiter ebenfalls über MobilePM verfügen und in unserem Beispiel zum Datenaustausch im gleichen WLAN-Netz sein. Natürlich kann die Verteilung aber auch anderweitig – z.B. per Email erfolgen.)

Zunächst erhält jeder Mitarbeiter die Daten zu den im Projekt beteiligten Ressourcen:

- 1. Wählen Sie hierzu im Projekt den Eintrag "Staffing",  $\Box$  "Send list ..." und "Publish via Bonjour". Hier können Sie zum Schutz der Daten nun ein Passwort vergeben, mit Ok werden die Daten nun öffentlich im lokalen WLAN bereitgestellt.
- 2. Die Mitarbeiter starten nun MobilePM auf ihrem iPhone und wählen im Hauptmenü den Eintrag "Sharing Service". Hier wird nun eine Datei mit dem Namen "SID:

BOL.XXXX" angezeigt. Mit der Taste  $(i)$  wird angezeigt, welchen Inhalt die Datei

hat. In unserem Beispiel Contributors. Mit einem erneuten Klick auf  $(i)$  werden die Daten importiert.

Als nächstes folgt die Verteilung des Projektplans:

- 1. Öffnen Sie hierzu in der Projektsicht das Menü [1] "Options", dann "Send ..." und "Publish via Bonjour". Der restliche Ablauf ist wieder identisch zur Verteilung der Ressourcen.
- 2. Die Mitarbeiter wählen im Hauptmenü erneut den Eintrag "Sharing Service". Hier wird

nun eine weitere Datei mit dem Namen "SID: PRJ.XXXXX" angezeigt. Mit  $(i)$  wird angezeigt, dass es sich diesmal um ein Projekt handelt. Mit einem erneuten Klick auf

 $(i)$  erfolgt eine Abfrage, ob eine Synchronisation ("Synchronize") oder aber eine Kopie erfolgen soll. In unserem Beispiel sollen die Mitarbeiter "Synchronize" auswählen. Das Projekt wird nun ebenfalls entsprechend importiert.

Nun erfolgt die Übertragung der Einsatzpläne:

1. Im Projekt wählen Sie bitte den Eintrag "Action plans". Dann werden alle verfügbaren Einsatzpläne des Projekts angezeigt. Selektieren Sie die einzelnen Pläne, die

anschließend verteilt werden sollen. Wählen Sie $\overline{\mathbb{D}}$  "Send list ..." und "Publish via Bonjour" aus. Der restliche Ablauf ist wieder identisch zur Verteilung der vorherigen Objekte.

- 2. Die Mitarbeiter rufen wieder den Sharing Service auf, sehen dort nun einen weiteren Eintrag "SID: BOL.XXXX". Mit  $(i)$  wird angezeigt, dass es sich um die "Action plans" handelt. Mit einem erneuten Klick auf  $(i)$  werden auch diese Daten importiert.
- 3. Abschließend kann noch die Übertragung der Urlaubspläne erfolgen, damit die Mitarbeiter diese von nun an selbst weiter pflegen - der Ablauf hierbei entspricht dem beim Veröffentlichen der Einsatzpläne.

Um sich nun bei dem neuen Projekt als aktiver Anwender zu registrieren, muss jeder Mitarbeiter die Schritte 5-10 des Tutorial 1 durchlaufen. Anschließend haben alle Mitarbeiter die Möglichkeit ihrerseits am Projekt mitzuarbeiten und können z.B. den Fortschritt der Aufgaben, die ihnen zugewiesen wurden regelmäßig aktualisieren.

Um einen Überblick über den aktuellen Fortschritt des Projekts zu erhalten, sollte regelmäßig eine Synchronisation der Daten erfolgen (es empfiehlt sich hier eine Team-interne Vereinbarung – z.B. jeden Freitag). D.h. jeder Mitarbeiter stellt seine Daten bereit und importiert den jeweiligen Stand der Kollegen auf sein iPhone: Wichtig hierbei: Weichen die Werte (z.B. der Erledigungsgrad einer Aktivität) voneinander ab, wird der Wert mit dem jüngsten Änderungsdatum übernommen.

Da natürlich nicht immer alle Mitarbeiter im selben WLAN zur Datensynchronisation anwesend seien können, funktioniert die Verteilung natürlich auch per Email. Wählen Sie hierzu an den entsprechenden Stellen bitte den Eintrag "Send via email".

TIPP: Am bestens senden alle Teammitglieder Ihre Daten an den Projektleiter/Teamleader. Dieser aktualisiert dann seinen Stand und verteilt anschließend seinen Stand an die Mitglieder.

Ein wesentlicher Anwendungsfall für den Datenaustausch ist z.B. auch die Übermittlung der geleisteten Arbeitsstunden an den Verantwortlichen (z.B. Projektleiter). Daher wollen wir dies ebenfalls kurz erläutern.

- 1. Der Mitarbeiter hat seine Arbeitszeiten wie im Tutorial 2 bereits beschrieben erfasst und einen Stundenzettel generiert.
- 2. Nun soll dieser an den Verantwortlichen übertragen werden: Hierzu wählt der Mitarbeiter im Hauptmenü den Eintrag "People", anschließend "Contributors" und dann sich selbst aus. Unter Timesheets das gewünschte Timesheet (also

Stundenzettel) auswählen, im Menü den Versandweg wählen (z.B. Email), das gewünschte Format (z.B. Archive.mpm, da dieses Format für den Import gedacht ist) wählen und dann per Mail an den Verantwortlichen versenden.

- 3. Der Verantwortliche ruft die entsprechende Mail auf, selektiert die Anlage und wählt importieren. Die Datei wird nun in MobilePM importiert und die Werte entsprechend aktualisiert.
- 4. Eine Übersicht über die im Projekt verbuchten Arbeitszeiten kann im Projekt mit dem Eintrag "Worktimes reported" aufgerufen werden.

Wie Sie sehen, ist MobilePM eine sehr umfangreiche Anwendung, die Sie in ihrem Projekt-Alltag bei allen Themen wirkungsvoll unterstützen kann. Durch die Nutzung auf einem iPhone, steht ihnen MobilePM jederzeit und an jedem Ort zur Verfügung, egal ob Sie im Büro oder gerade in Flieger sitzen, Sie haben stets Zugriff auf ihre Projekte und deren Stände und können diese bei Bedarf permanent aktualisieren.

Sie wünschen sich noch mehr Mobilität im Projektalltag? Ideen zum Funktionsausbau senden Sie bitte an: suggest@mobilelifedesign.com oder Benutzen Sie die Funktion von MobilePM, um Ihre neue Idee komfortabel zu erfassen:

- 1. Wählen Sie den Eintrag "Bug Report" in Hauptmenü. Tippen Sie dann die Zeile "Report a bug" an und wählen Sie "Suggest new function".
- 2. Anschließend beschreiben Sie Ihre Idee möglichst detailliert. Mit "Send" wird eine entsprechende Email generiert, die Sie nun überprüfen und ggf. um weitere Dokumente ergänzen können.
- 3. Nach Erhalt Ihrer Idee prüft die verantwortliche Stelle der MobileLifeDesign GmbH, in wie weit diese Anforderung dem gesamten Nutzerkreis einen Vorteil bietet und ob sie technisch mit vertretbarem Aufwand zu realisieren ist. Im positiven Fall erhalten Sie ein Feedback, in welchem Release wir aktuell planen sie umzusetzen bzw. bereitzustellen.

Wir freuen uns auf Ihre Anregung!

*(Das Tutorial wurde von Oliver Knappe in Zusammenarbeit mit MobileLifeDesign erstellt)*